# 上海大众迈腾后视摄像机系统的在线编 码功能的操作说明

#### 实测车型:

z 大众,2013 款,VIN=LFV3A23CXD30\*\*\*\*\*如下图;

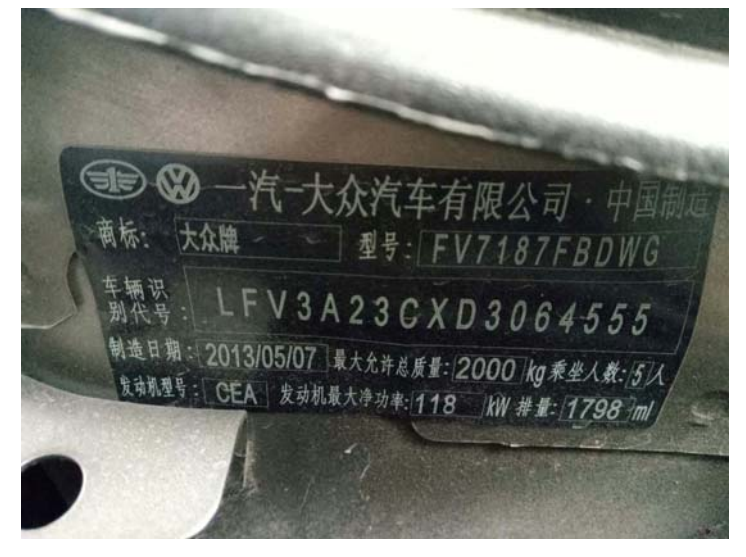

# 功能说明:

老的摄像系统模块,损坏, 无法读取不了之前的编码值。更换的新模块里面 提示无编码,无法正常使用,如下图。使用 X431 在线编码功能, 从服务器查找 适用于当前摄像系统的编码值,以下以 X431 PAD III 操作为例讲述操作过程 (X431 PRO 系列设备均具备在线编码功能)。

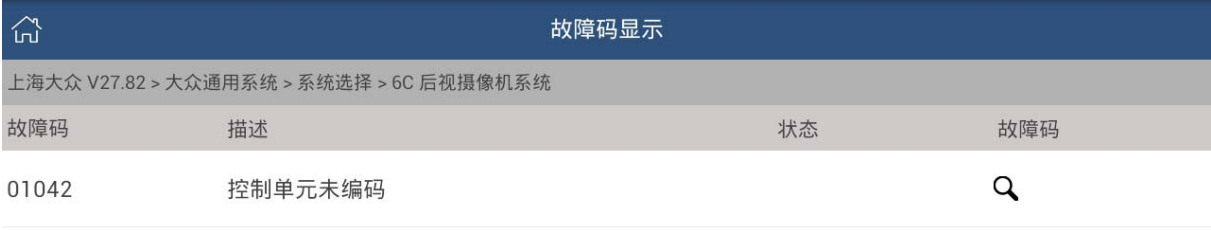

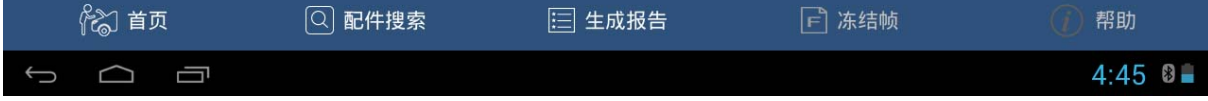

# 操作指引:

1).打开汽车点火开关,连接好元征 X431 PAD III 接头,选择上海大众车型软件, 进入后显示界面如下图:

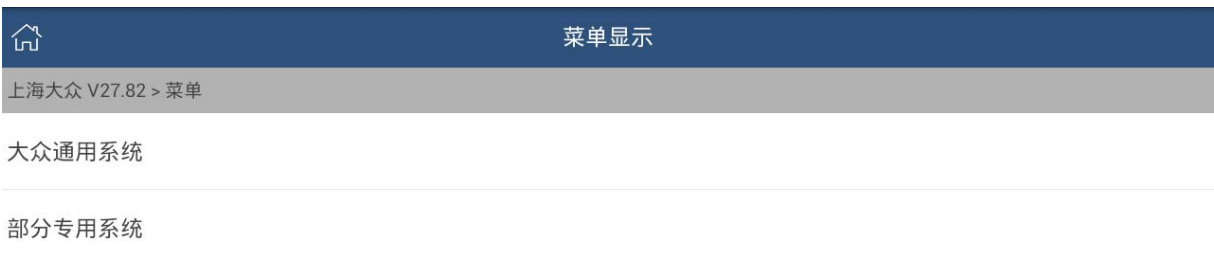

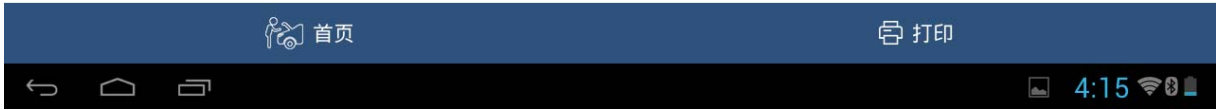

#### 2).选择【大众通用系统】;

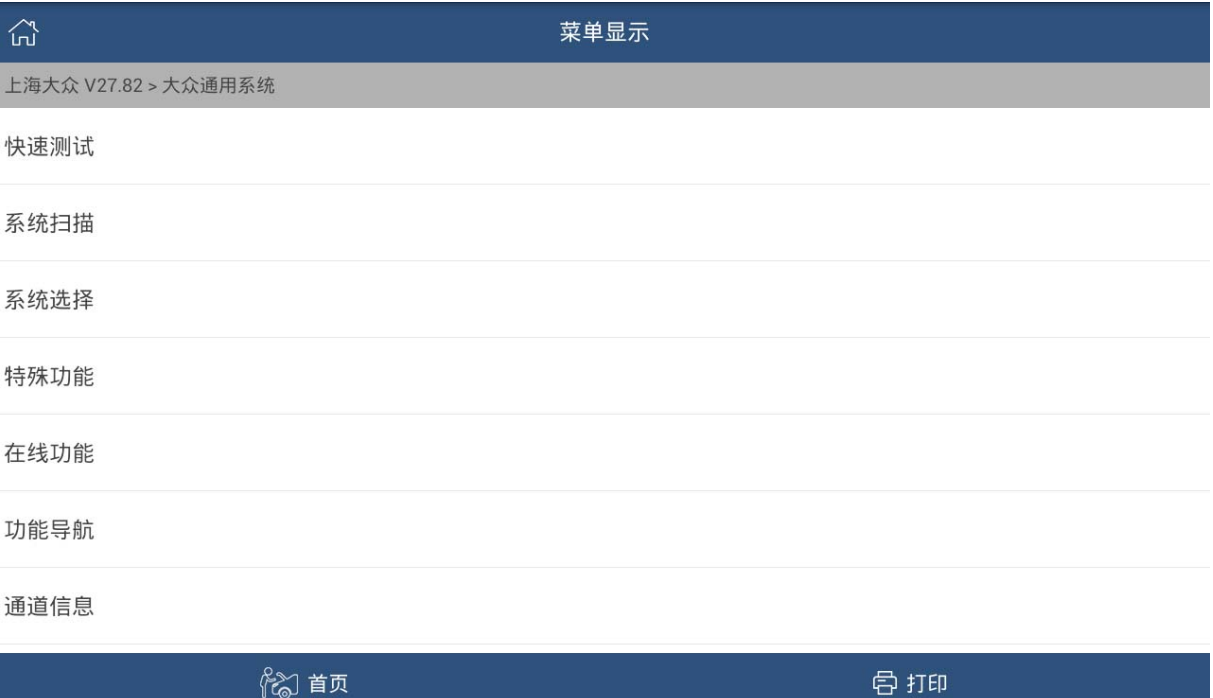

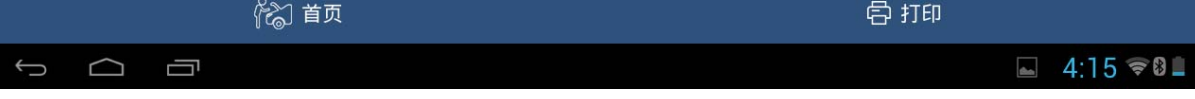

3). 接着选择【在线功能】,需要设备连接 WIFI 网络并登录账号才能执行, 如下, 输入用户名和密码后完成登录;

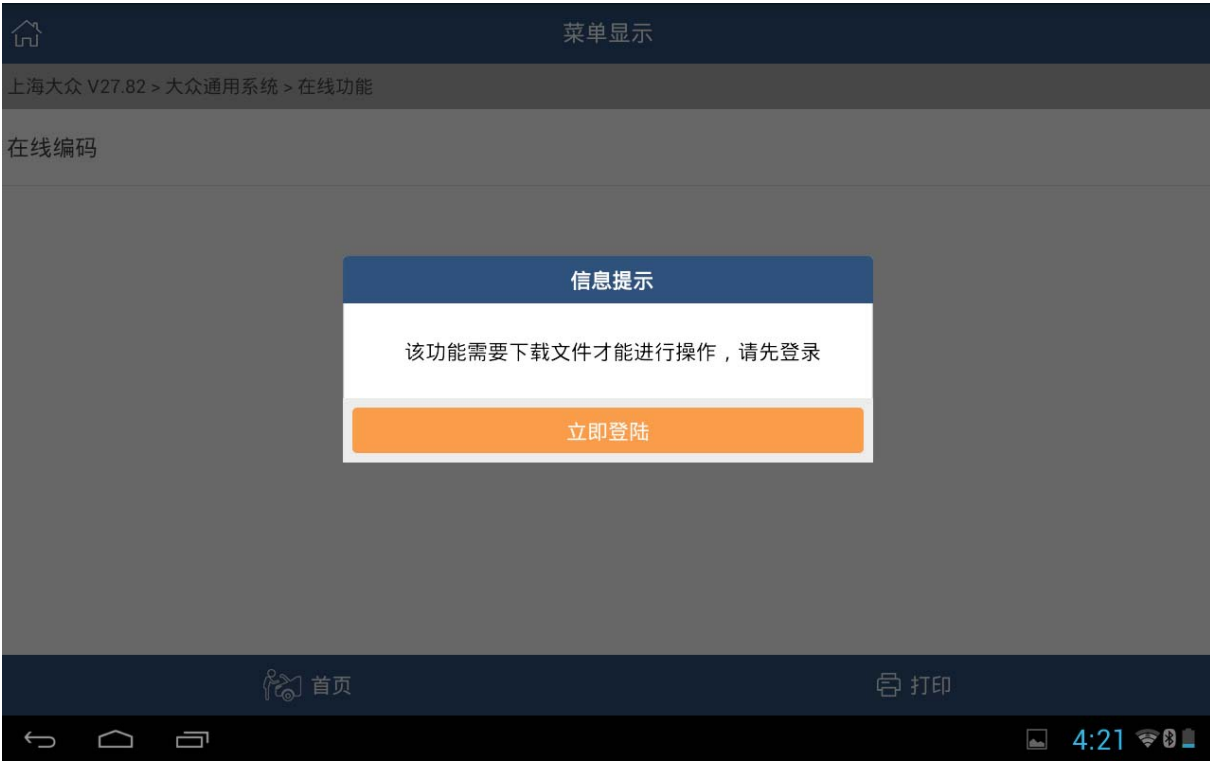

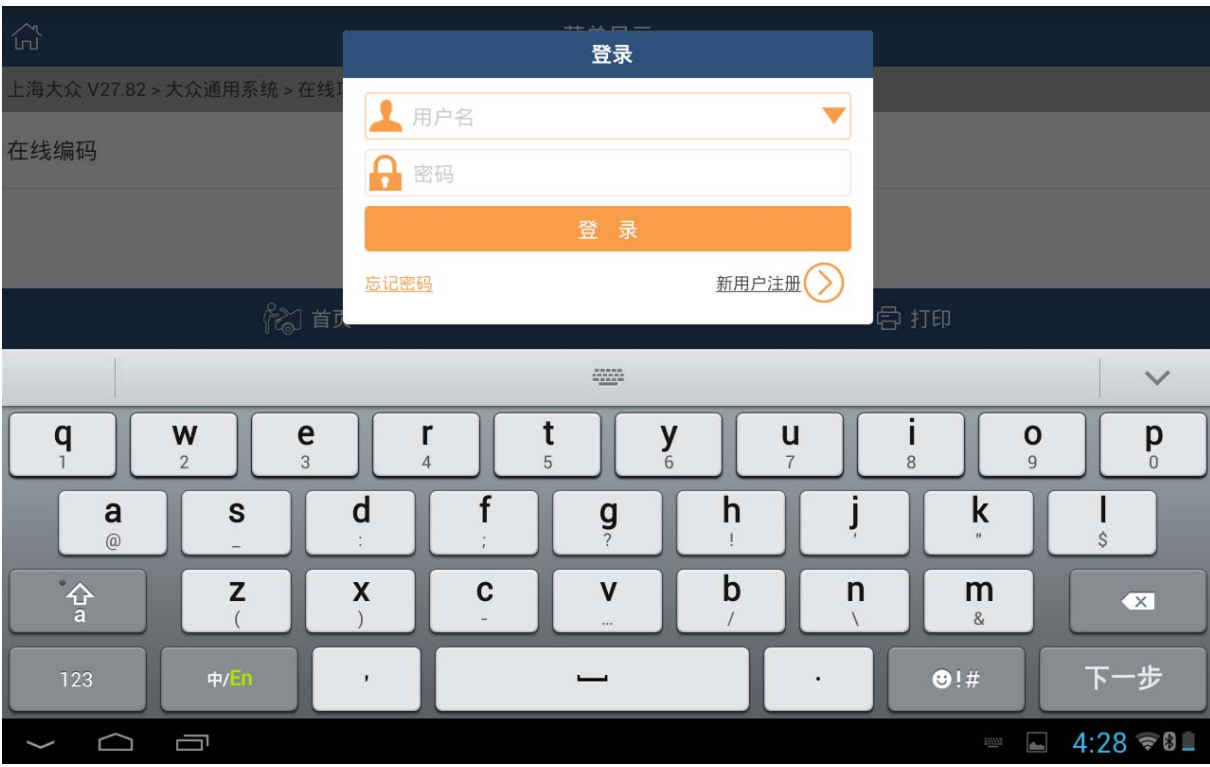

4).登录成功之后提示需要下载文件,只有下载成功,才能继续执行在线编码功 能。按操作点下载,且需要执行两次下载,下载需要花一点时间。

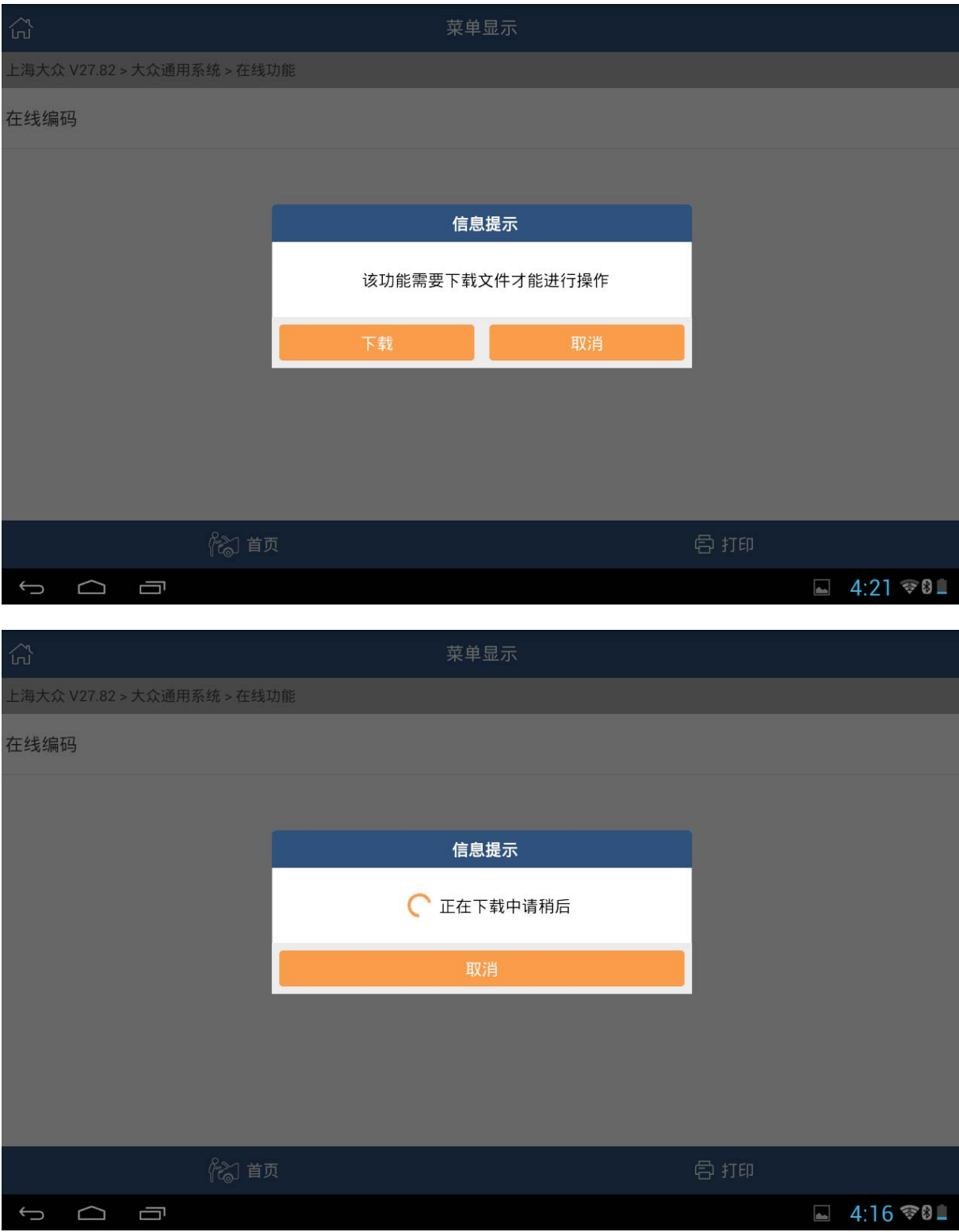

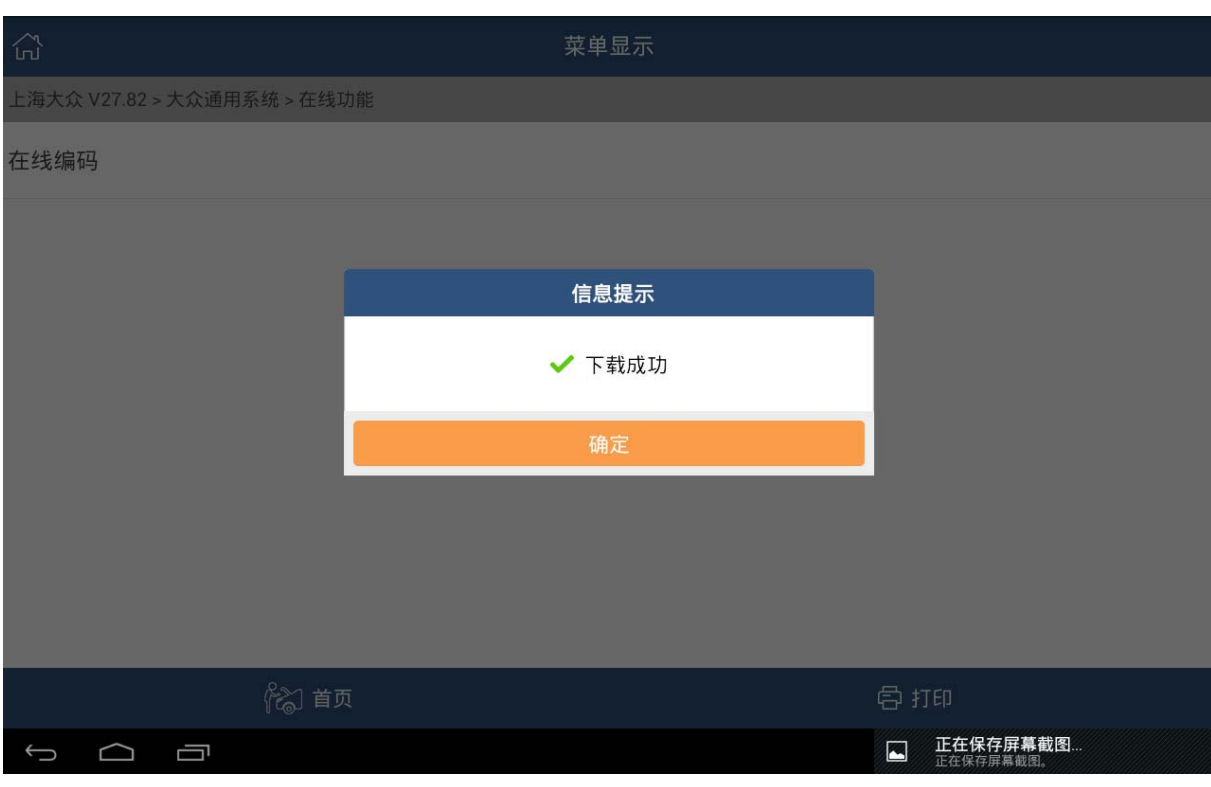

### 5).文件下载成功后开始进行全车系统扫描

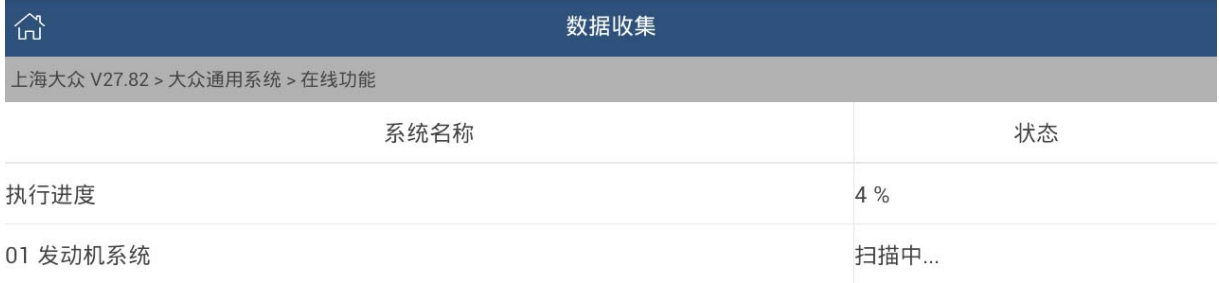

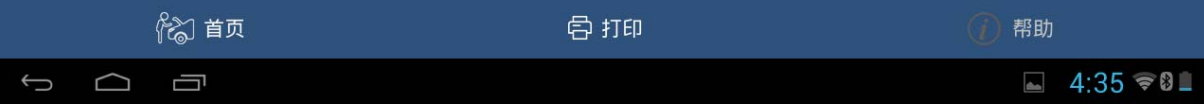

#### 6).扫描完成后显示如下:

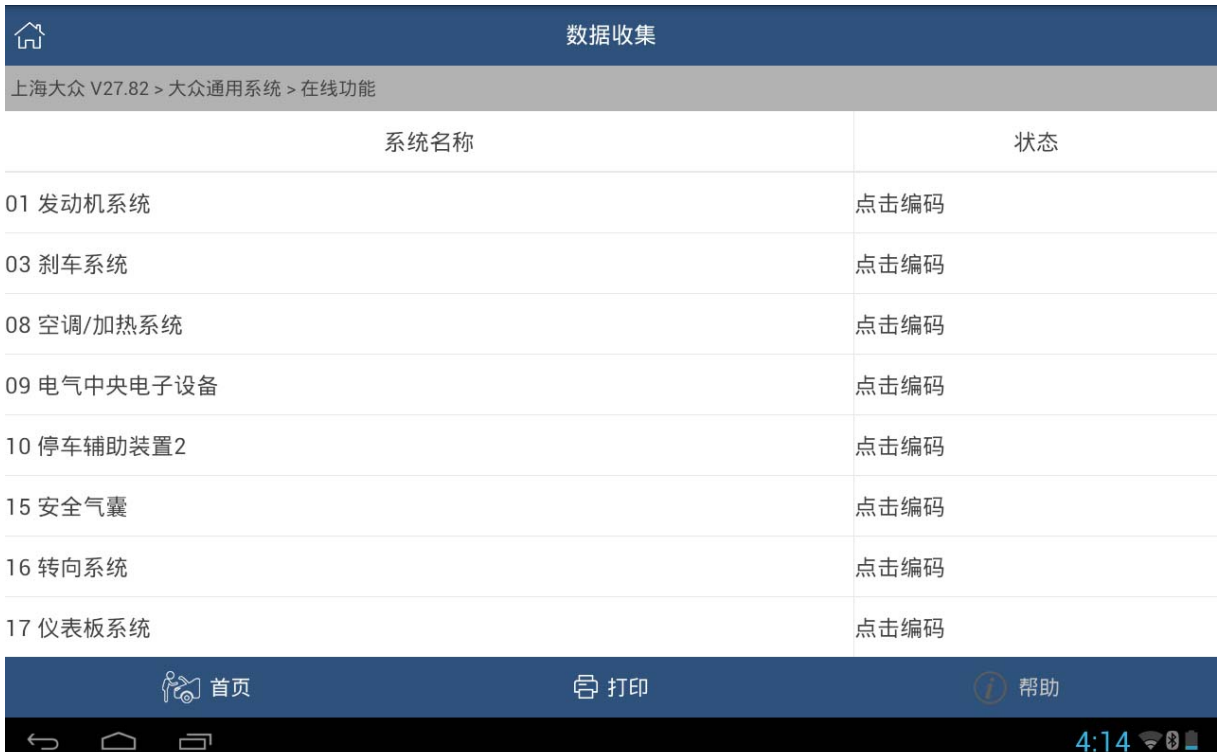

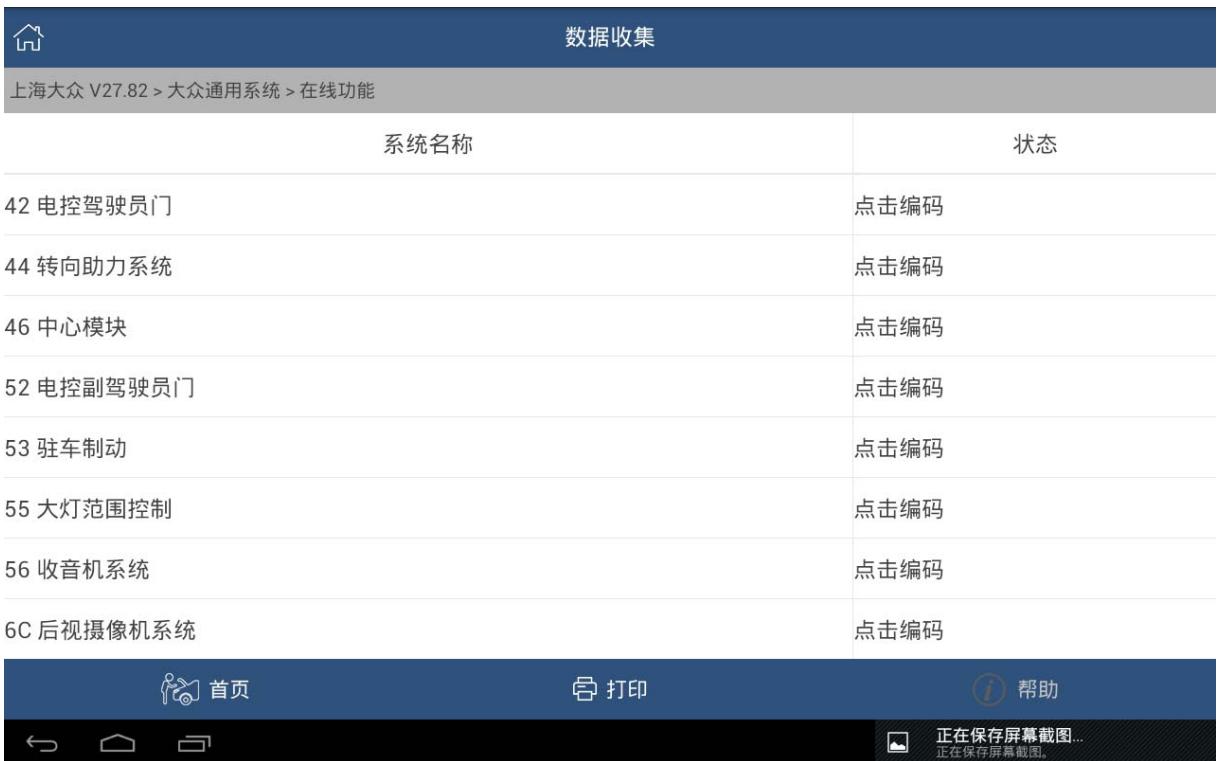

#### 7).接下来选择【6C 后视摄像机系统】,点击进入后执行编码:

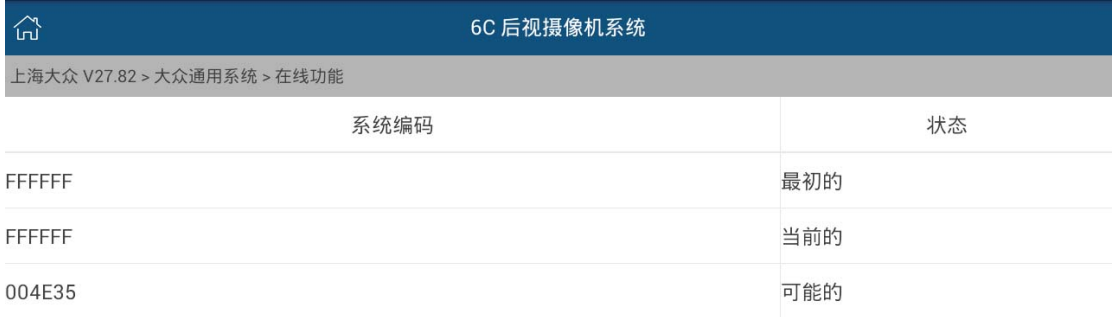

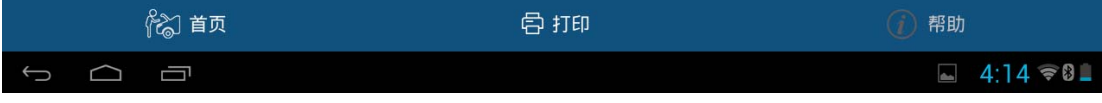

#### 8).选择第三项,【可能的】进行编码,点确定后开始执行编码

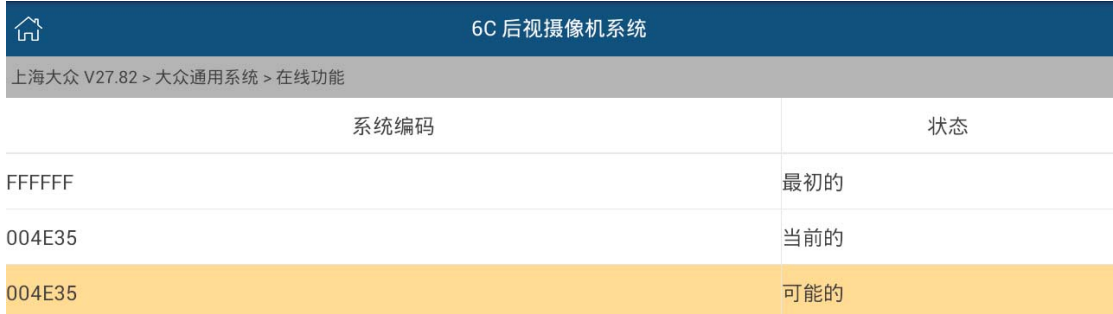

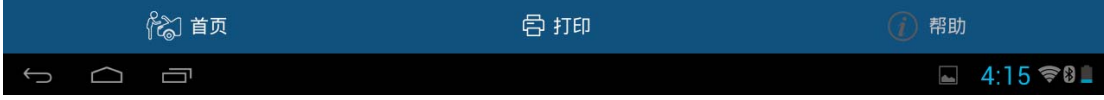

#### 9).执行成功后显示:

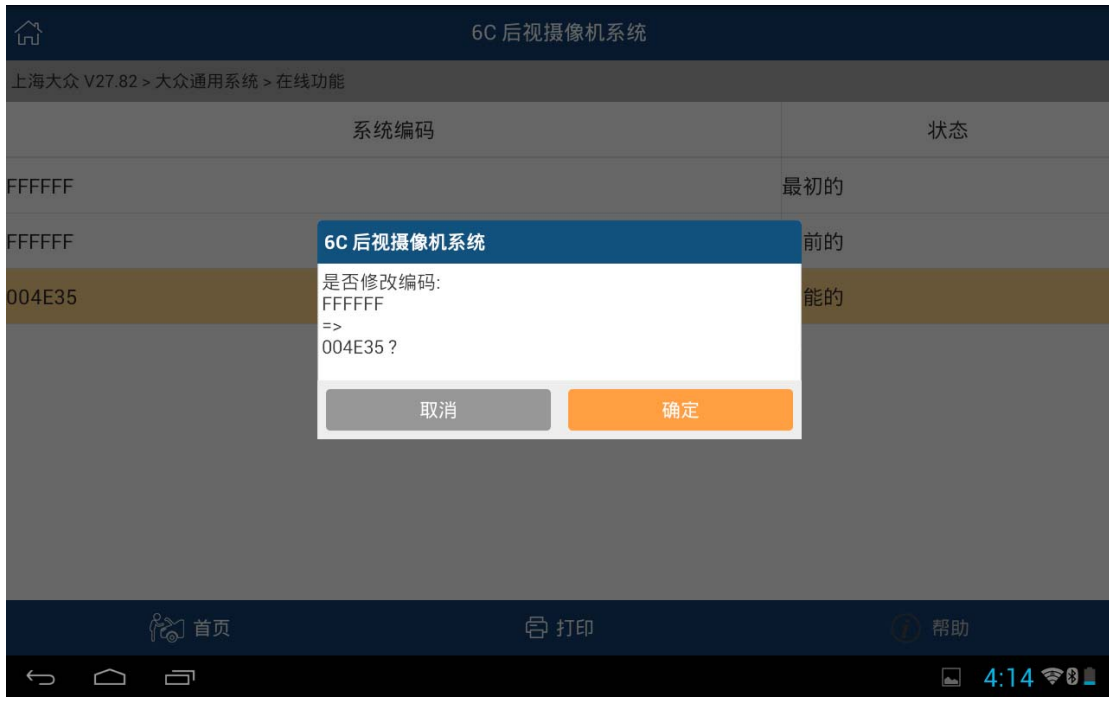

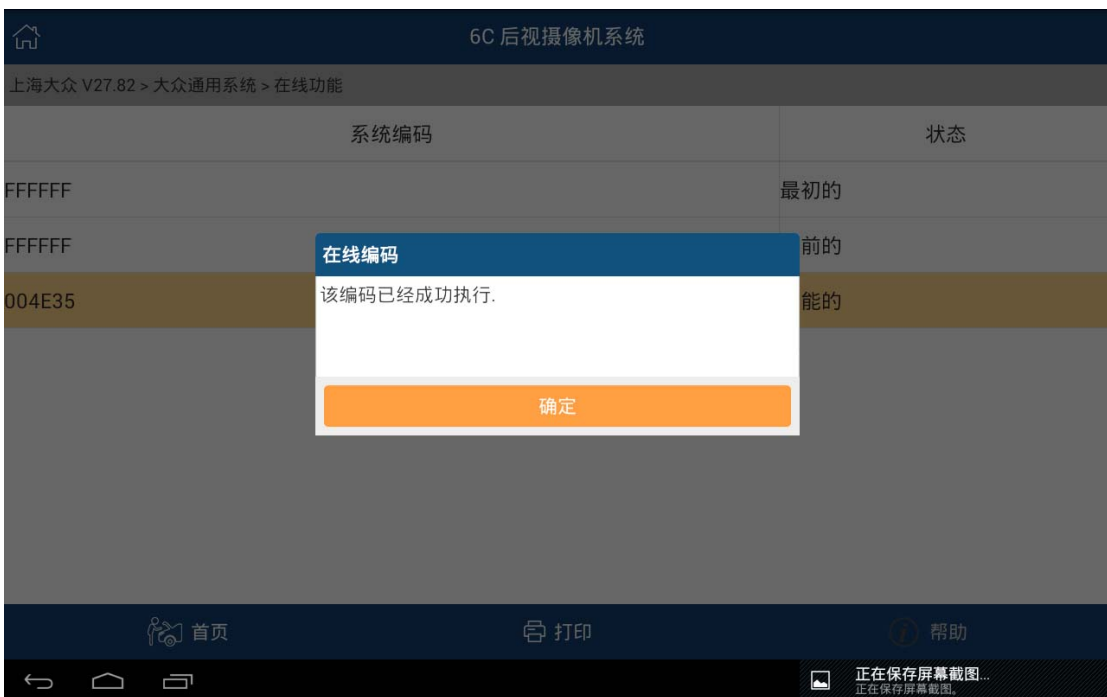

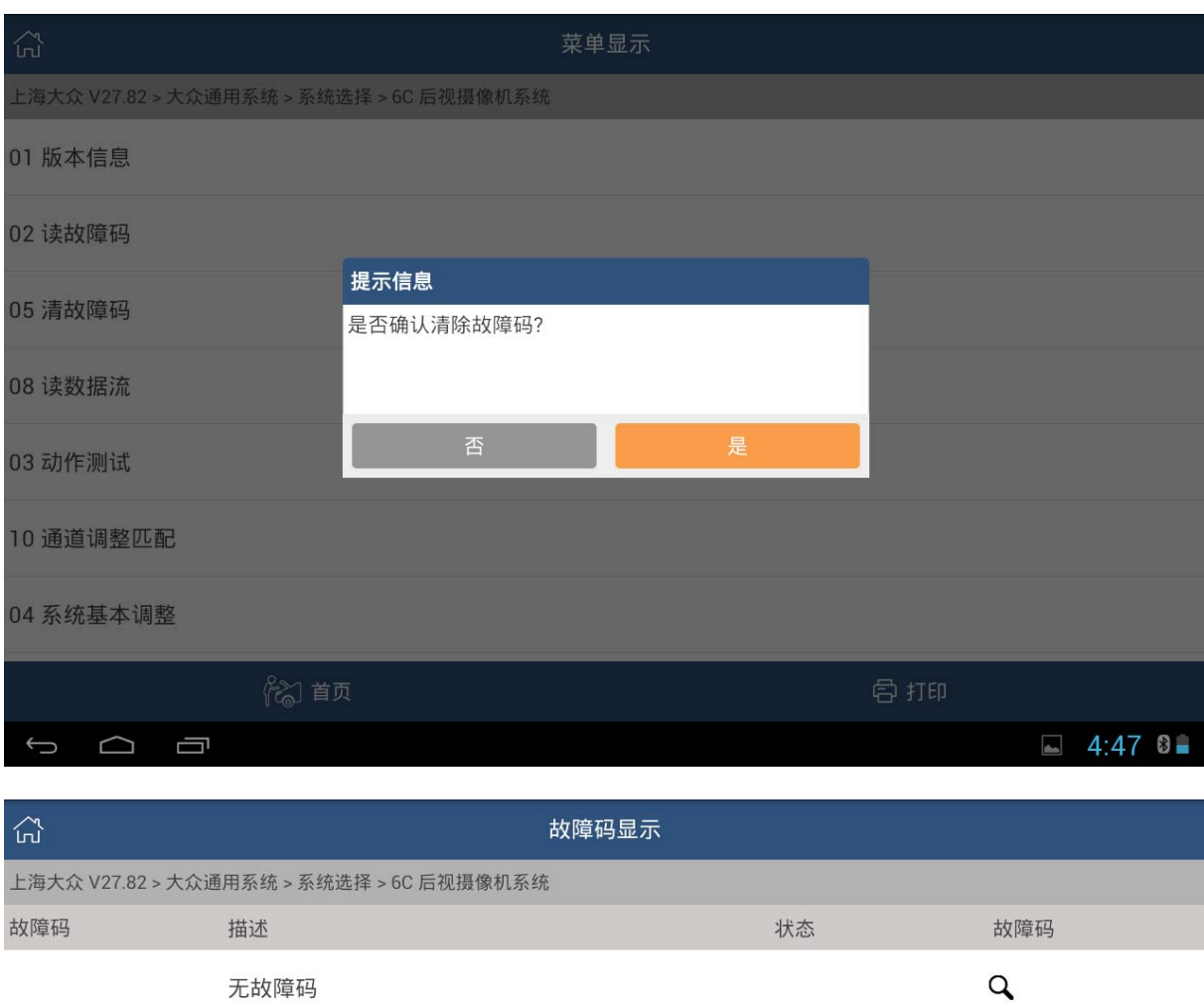

10).编码成功后再次进行清码,清码成功。故障消除,后摄像系统能正常使用。

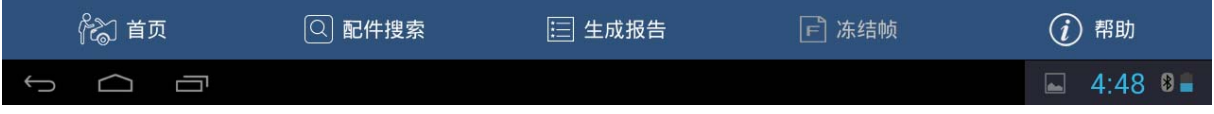

## 声明:

该文档内容归深圳市元征科技股份有限公司版权所有,任何个人和单位不经 同意不得引用或转载。